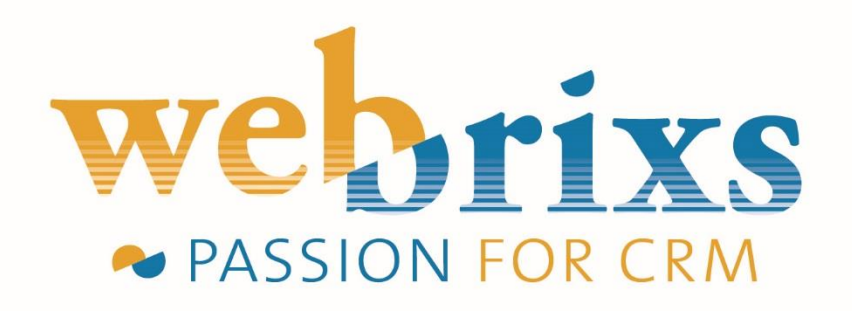

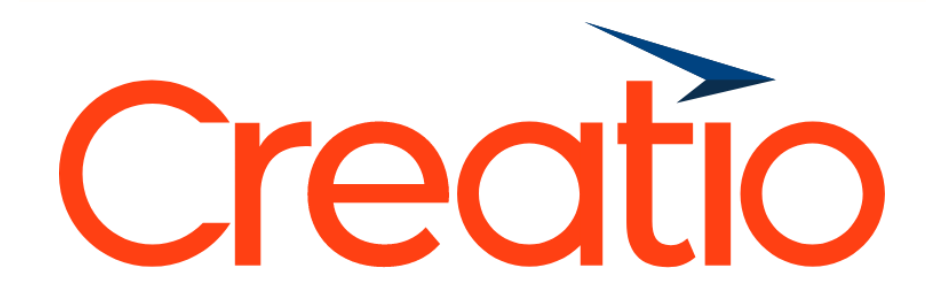

# **GDPR compliance toolkit ACL (Accounts, Contacts, Leads)**

**Right to be forgotten and Right to access**

# Index

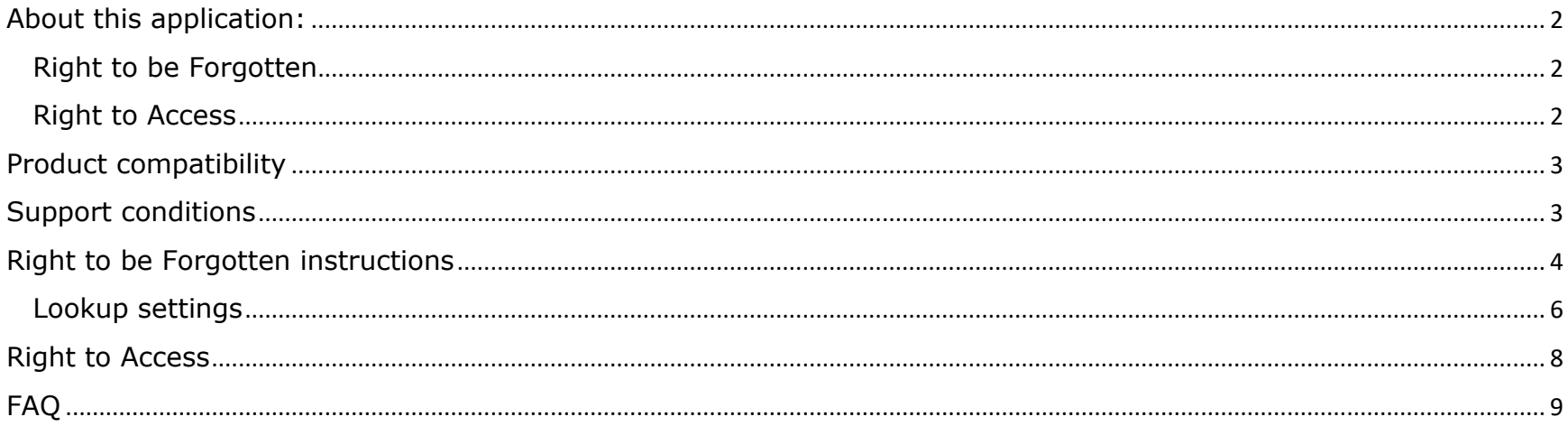

### <span id="page-2-0"></span>About this application:

### <span id="page-2-1"></span>Right to be Forgotten

Also known as Data Erasure, the right to be forgotten entitles the data subject to have the data controller erase his/her personal data, cease further dissemination of the data, and potentially have third parties halt processing of the data. The conditions for erasure, as outlined in article 17, include the data no longer being relevant to original purposes for processing, or a data subjects withdrawing consent. It should also be noted that this right requires controllers to compare the subjects' rights to "the public interest in the availability of the data" when considering such requests.

In short this means that this add-on will provide you with a solution to easily anonymize any personal data by opening a contact, account or lead and selecting the 'anonymize GPDR data' option from the action menu.

### <span id="page-2-2"></span>Right to Access

Part of the expanded rights of data subjects outlined by the GDPR is the right for data subjects to obtain from the data controller confirmation as to whether or not personal data concerning them is being processed, where and for what purpose. Further, the controller shall provide a copy of the personal data, free of charge, in an electronic format. This change is a dramatic shift to data transparency and empowerment of data subjects.

This addon will provide you with a basic insight report in the form of a MS Word printable on contact level to print out all personal information.

**Note** that you'll have to adjust this template to your environment and add any custom fields which contain information which fall under the Right to Access regulations.

### <span id="page-3-0"></span>Product compatibility

This application is developed for environments which have access to Leads, Contacts and Account. If you do **not** have access to **Leads**, then please use the application: GDPR compliance toolkit AC (Accounts, Contacts)

#### **Compatible with**

All Creatio Sales and Marketing versions 7.11 and up MS SQL environments

#### **Not compatible with**

Creatio Studio and Service PostgreSQL environments Oracle environments

### <span id="page-3-1"></span>Support conditions

To keep this app free of charge support is provided by email. Please send your questions and suggestions to [support@webrixs.com](mailto:support@webrixs.com)

Corrections and improvements to be provided in the latest package update.

## <span id="page-4-0"></span>Right to be Forgotten instructions

To anonymize information just open any contact, account or lead record and choose 'Anonymize GPDR data' from the action menu. Note: This action cannot be undone. Once anonymized, the information cannot be recovered.

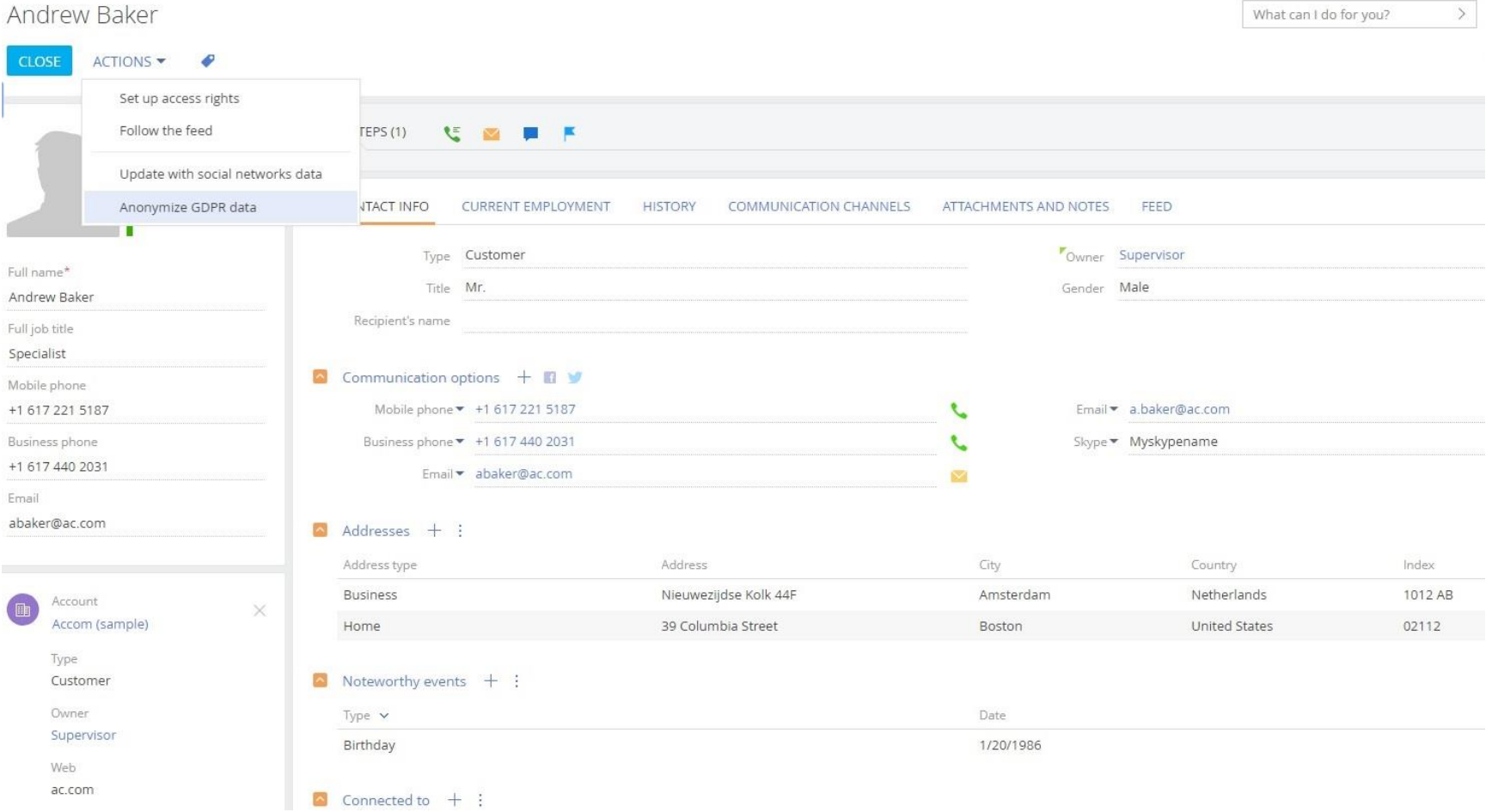

Once anonymized the personal information will be renamed to a random number.

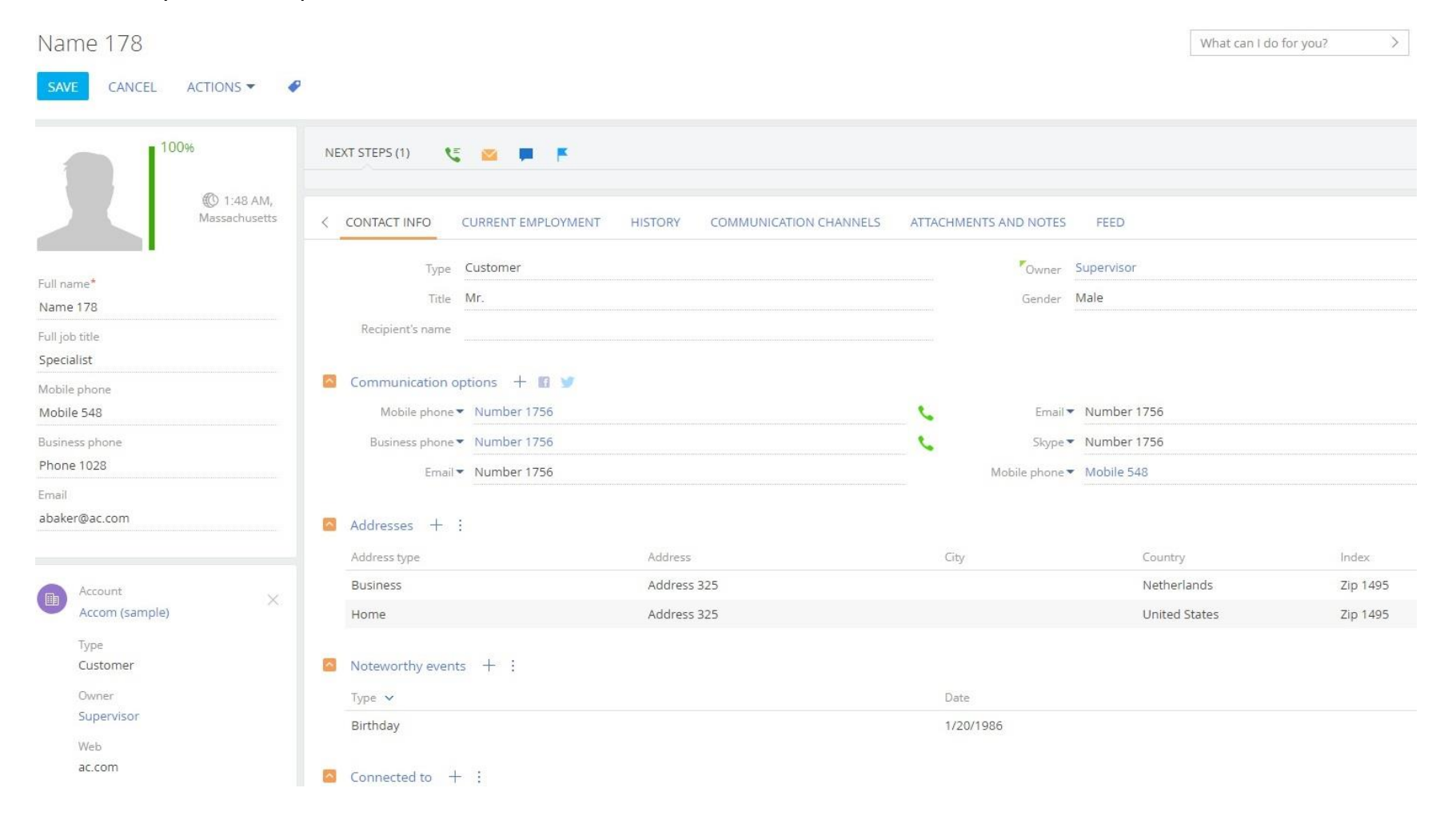

### <span id="page-6-0"></span>Lookup settings

### Lookup name: **Anonymization settings**

In the lookup you can add extra objects which need to be anonymized.

Note that specific fields, for example address and birthdate fields, can be found in different objects as seen in the example below.

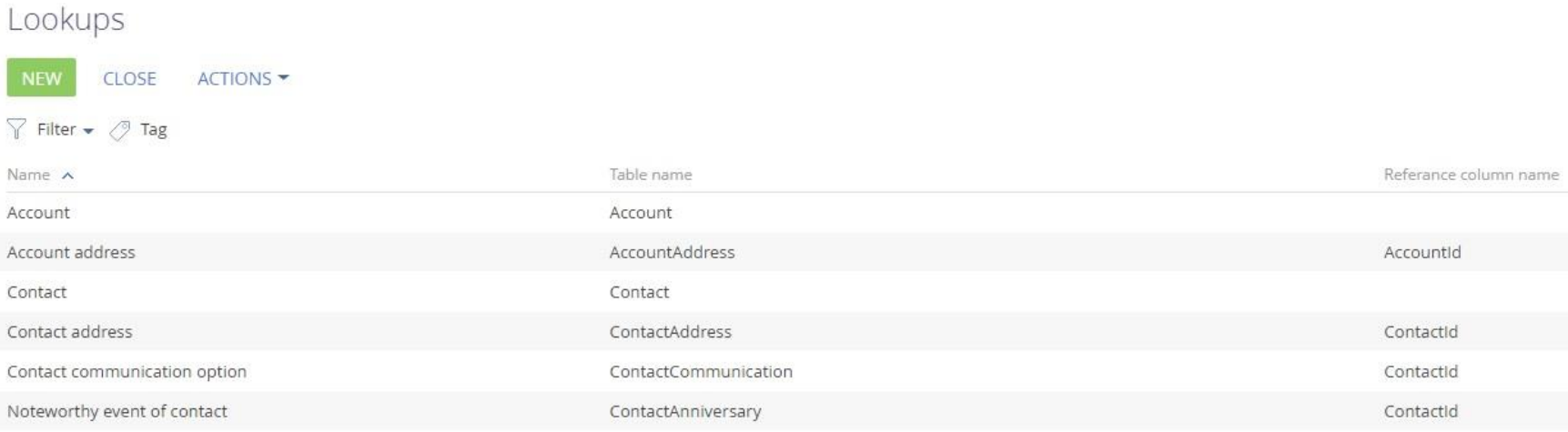

Open an object to add the field which need to be anonymized. Note that you should not add any unique identifiers (ID) fields.

# Anonymization object / Contact

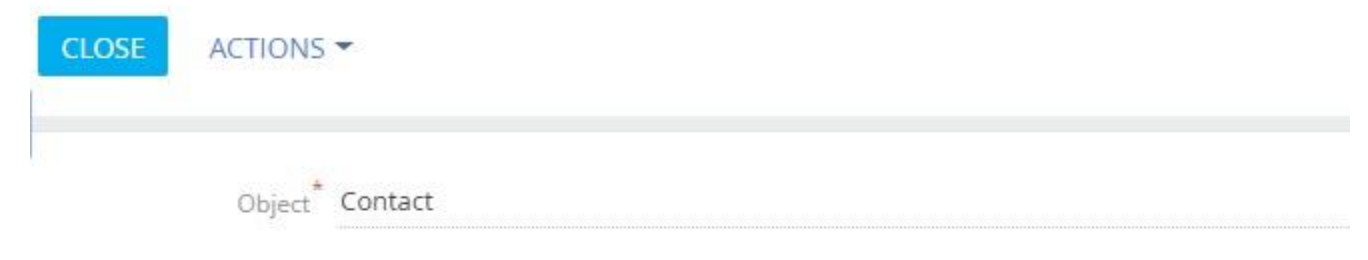

### $\sim$  Columns  $+$  :

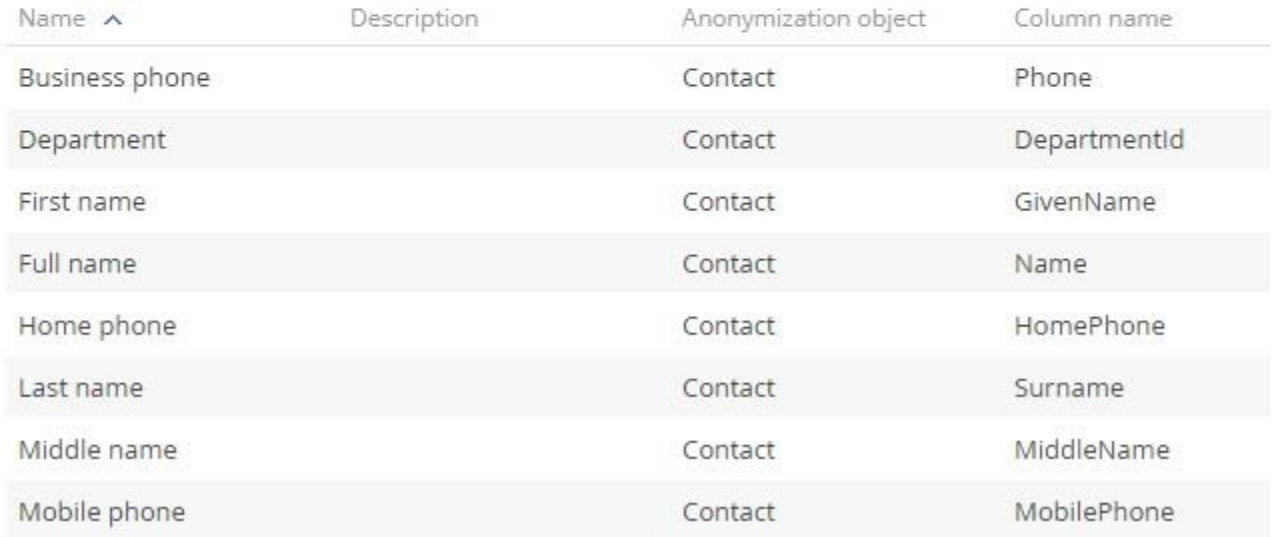

#### <span id="page-8-0"></span>**Right to Access** PRINT -**VIEW** Contact summary To create the printable open any contact and open the GDPR Insight Report GDPR Insights Report

**GPDR** right of access

**Insight report** 

#### **{INSERT YOUR COMPANY LOGO}**

#### **Contact summary**

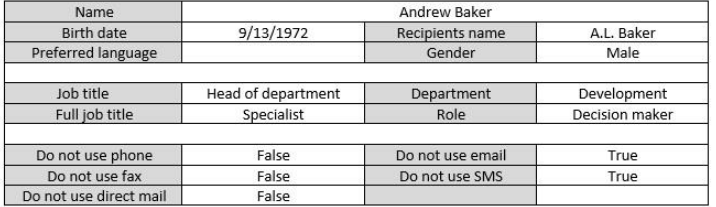

#### **Communication options**

#### **Addresses**

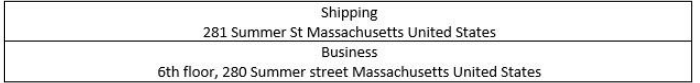

#### **Email addresses**

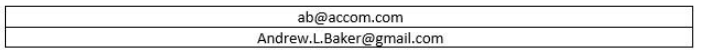

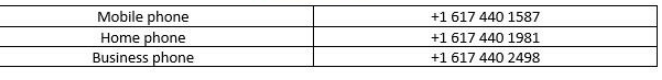

**Phone numbers** 

Social media

A.L.BakerONskype.com Skype

#### **Bulk email subscriptions**

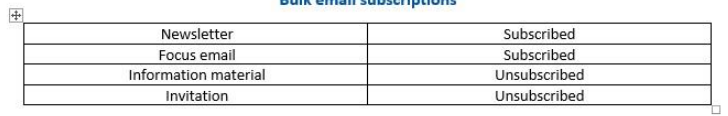

# <span id="page-9-0"></span>FAQ

#### **Q: When anonymizing a record nothing happens**

A: Please make sure that you do not configure any Unique Identifier (ID) fields to be anonymized. ID fields are used to identify and use a specific record. Without an ID no function will work.

#### **Q: Some of my fields aren't being anonymized**

A: make sure you add the correct object to the lookup, for example the address fields on contact are stored in Contact Address and not on Contact.

#### **Q: How can I edit the printable**

A: Please make sure you have the correct software installed and have a compatible Office version <https://academy.creatio.com/documents/lending/7-11/ms-word-printables-setup>

#### **Q: The printable isn't working, nothing happens**

A: The default field in your environment might have been changed. To check where the issue is try the following:

- 1. Open de lookup Printables
- 2. Select GDPR Insights Report and click Edit
- 3. Check if your environment has all the fields which are shown on the tab Fields of printables. If the field does not exist in your environment it should be removed.
- 4. Select the tab Tables of printables. Select every row and click edit. When you get an error message this object is not available in your environment and should be removed from the list.